## NOTES:

You must be connected to the Internet when using Matlab.

You are not allowed to give anyone your personal login and password.

Only 20 licenses can run at the same time and licenses are intended mainly for computer lab, please use Matlab during business hours sparsely.

Do not forget to switch-off matlab and Putty if you do not use it.

It is possible to monitor time of your connection to Matlab.

Your login and password will be discarded after the end of the semester (September) and your Matlab will not work anymore. (If you will need Matlab e.g. for diploma thesis, please ask for exception by the end of semester).

## HOW TO

- 1. Register yourself in a web form [https://docs.google.com/forms/d/1a\\_YYCyHouDikScDTxYYIV9gp2cWLXFnam](https://docs.google.com/forms/d/1a_YYCyHouDikScDTxYYIV9gp2cWLXFnam1J8PCs2wcM/viewform) [1J8PCs2wcM/viewform](https://docs.google.com/forms/d/1a_YYCyHouDikScDTxYYIV9gp2cWLXFnam1J8PCs2wcM/viewform)
- 2. Within few days after the registration, you should obtain licence file, username and password for connection to licence server that is necessary for running matlab. These files will be sent to you by Dušan Križan from MFF.

Installation

- 1. Now you need Matlab installation 2012 Matlab installation CD can be obtained from P. Gottfried (CIVT at IES), please, bring your laptop to the IES to make a copy of installation file directly at the IES.
- 2. Another option is to download 2016 Matlab from a mirror: [http://vosvrdaweb.utia.cas.cz/matlab/matlab\\_R2016b.zip](http://vosvrdaweb.utia.cas.cz/matlab/matlab_R2016b.zip)
- 3. Unzip (unRar) this huge file; open file , setup'
- 4. Click: Install using Internet
- 5. Accept license
- 6. Click on File installation key and use the key 49555-17792-64030-04087-31955-03308-62457
- 7. Choose typical installation
- 8. Browse for licence file you should have received from Dušan Križan
- 9. Click Install.
- 10.Installation should be running. Then click Finish.
- 11.For running Matlab you must be connected to the License server.

Connecting to License server

- 1. Download Putty: <http://the.earth.li/~sgtatham/putty/latest/x86/putty.exe>
- 2. Write 'pan.fsv.cuni.cz' to the 'Host Name' field and '14222' to the 'Port' field.
- 3. Click Save (next time you can just load pre-saved session).

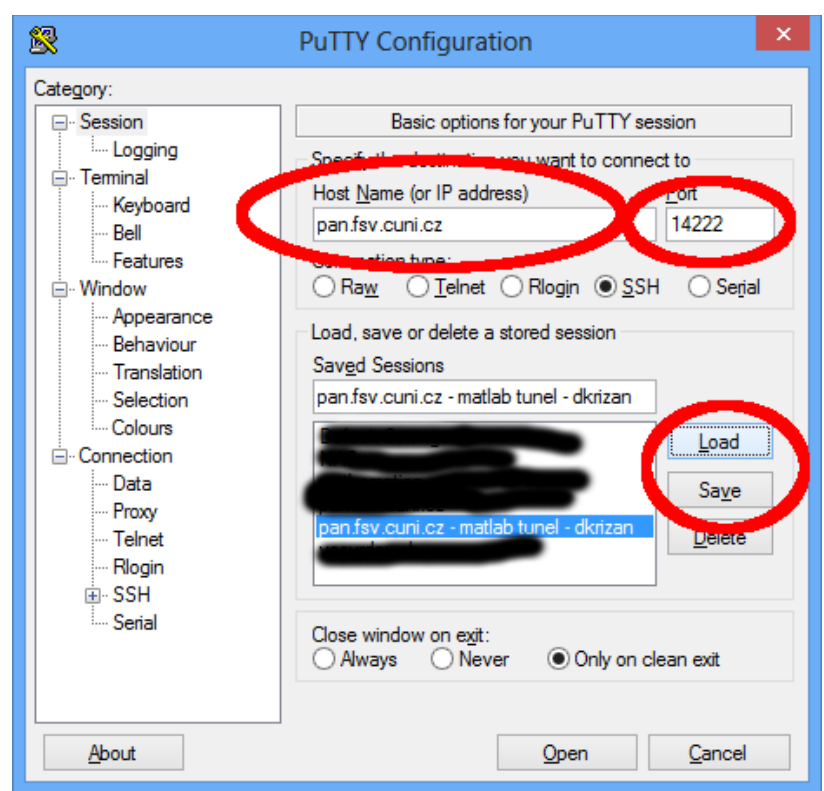

- 4. On the left, go to tab (Category) , SSH/Tunnels'.
- 5. Fill '**frink.fsv.cuni.cz**:27000' to the 'Destination' field and '27000' to the , Source port' field. Click, Add'
- 6. Fill '**frink.fsv.cuni.cz**:27001' to the 'Destination' field and '27001' to the , Source port' field. Click, Add'

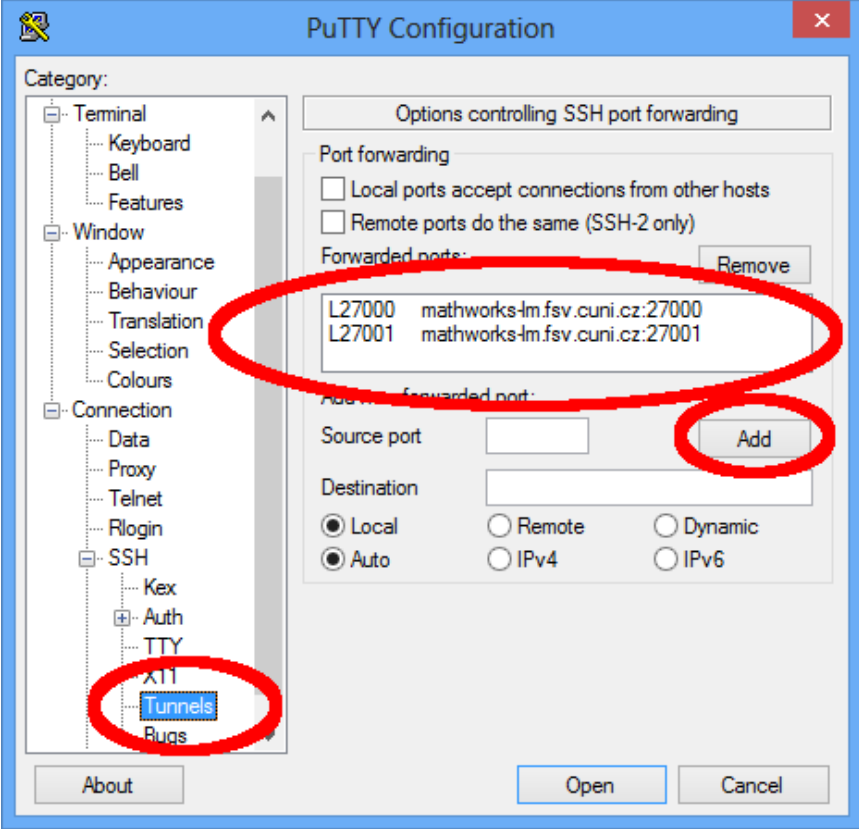

- 7. Click ,Open'
- 8. You should get connected and you will be asked for the login and password. (If connection fails then 1. try to switch off firewalls, 2. use different internet connection – some wi-fi networks may block Putty).
- 9. Fill , login' and , password' obtained from D. Križan
- 10.If successful, you are connected to the license server.
- 11.Run Matlab